# *Gardner Parts Connection*

# *Table of Contents*

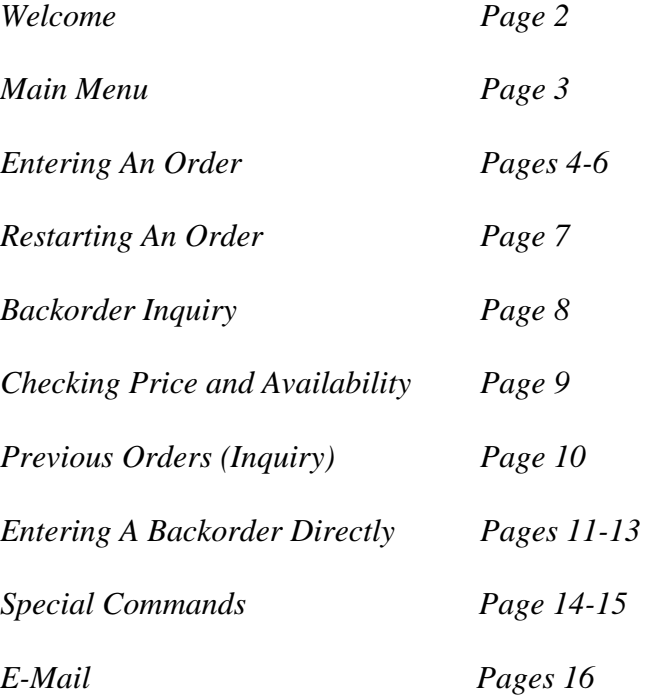

# *WELCOME TO THE " GARDNER PARTS CONNECTION "*

*The "Gardner Parts Connection" provides you, our valued customer, interactive access to Gardner's extensive inventory of products for the lawn and garden industry. You have access from 5 a.m. till 10 p.m., 7 days a week, 52 weeks a year. Access allows you to place orders, check stock and pricing, inquire on orders and inquire on backorders. The "Gardner Parts Connection" is completely interactive and information is real-time.* 

*In the pages to follow you will find simple, easy to understand instructions on using your new "Gardner Parts Connection".* 

*What's required:* 

- *A personal computer*
- *A modem*
- *Windows 3.1 or Windows 95 98*

*Gardner provides the rest! Now, let's get started.* 

*When you are connected to "Gardner Parts Connection", your screen will look like this:* 

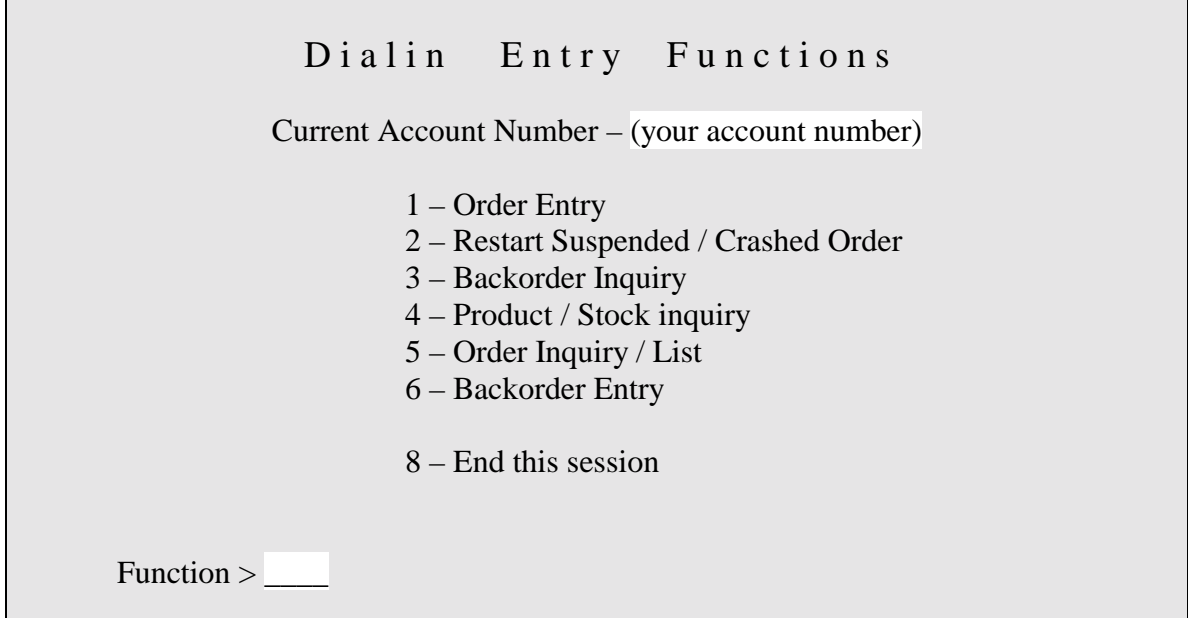

*Notice your Gardner account number appears under the menu title bar.* 

### *Main Menu*

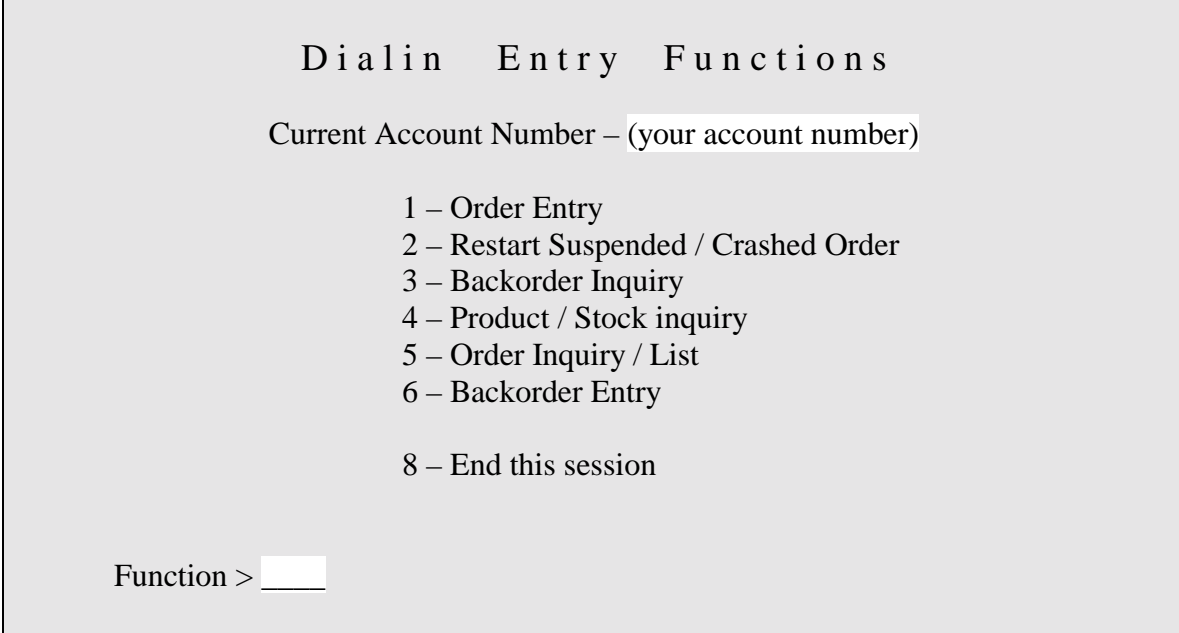

- *1 Order Entry (option # 1 on the Dialin Entry Functions menu) This is where you enter orders.*
- *2 Restart Suspended/Crashed Orders (option # 2 on the Dialin Entry Functions menu) This is where you return to an order that has been suspended (for later completion) or orders that may have crashed.*
- *3 Backorder Inquiry (option # 3 on the Dialin Entry Functions menu) This is where you may verify backorder status of an item.*
- *4 – Product / Stock / Inquiry (option # 4 on the Dialin Entry Functions menu) This is where you inquire on various aspects of a part number (availability, list price, your cost, back freight, etc.).*
- *5 – Order Inquiry / List (option # 5 on the Dialin Entry Functions menu) This is where you may inquire on or review an existing order using various criteria.*
- *6 Backorder Entry (option # 6 on the Dialin Entry Functions menu) This is where you may place a part number directly on backorder. Used for doing a direct shipment with special shipping instructions (red or blue)..*
- *8 End this session (option # 8 on the Dialin Entry Functions menu) This is where you log off the "Gardner Parts Connection".*

### *ENTERING AN ORDER*

*Select Order Entry (option # 1 from the Dialin Entry Functions menu).* 

*Your order entry screen will look like this:* 

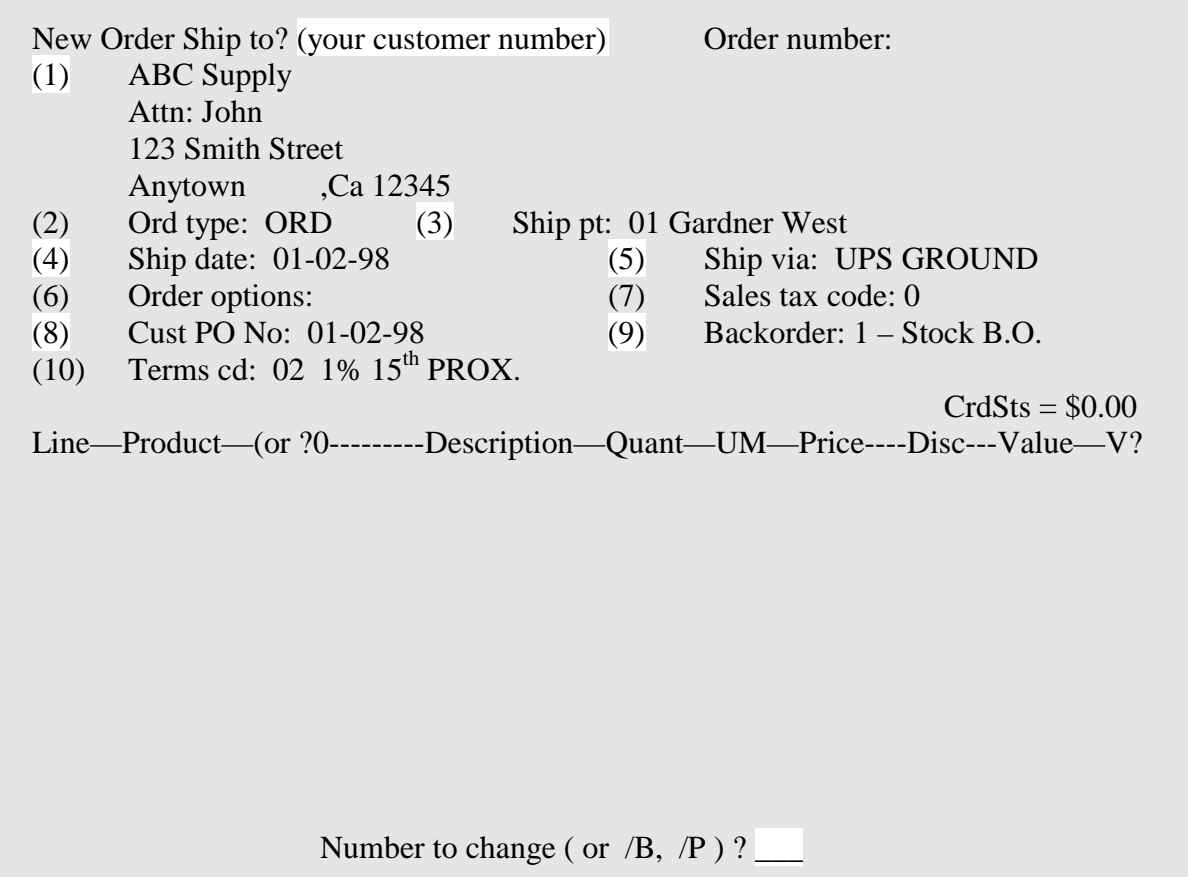

*At the number to change prompt, you may alter the following fields in the order header by typing the field number and <Enter>: Or if you are unsure, type in a ? for options.* 

- *(1) Ship to (for shipping the order to a different location)*
- *(3) Shipping point (to ship from Columbus OH 01 and Cranbury NJ 02)*
- *(5) Shipping method (type in a ? here to see all the options)*
- *(8) Purchase order number (for shipping the order using a specific P.O.)*
- *(9) Backorder type (1 for standard backorder, 4 to ship from factory)*

#### *ENTERING AN ORDER*

*Continued* 

*Once you have made the necessary changes in the header press <Enter>. Your screen will now look like this:* 

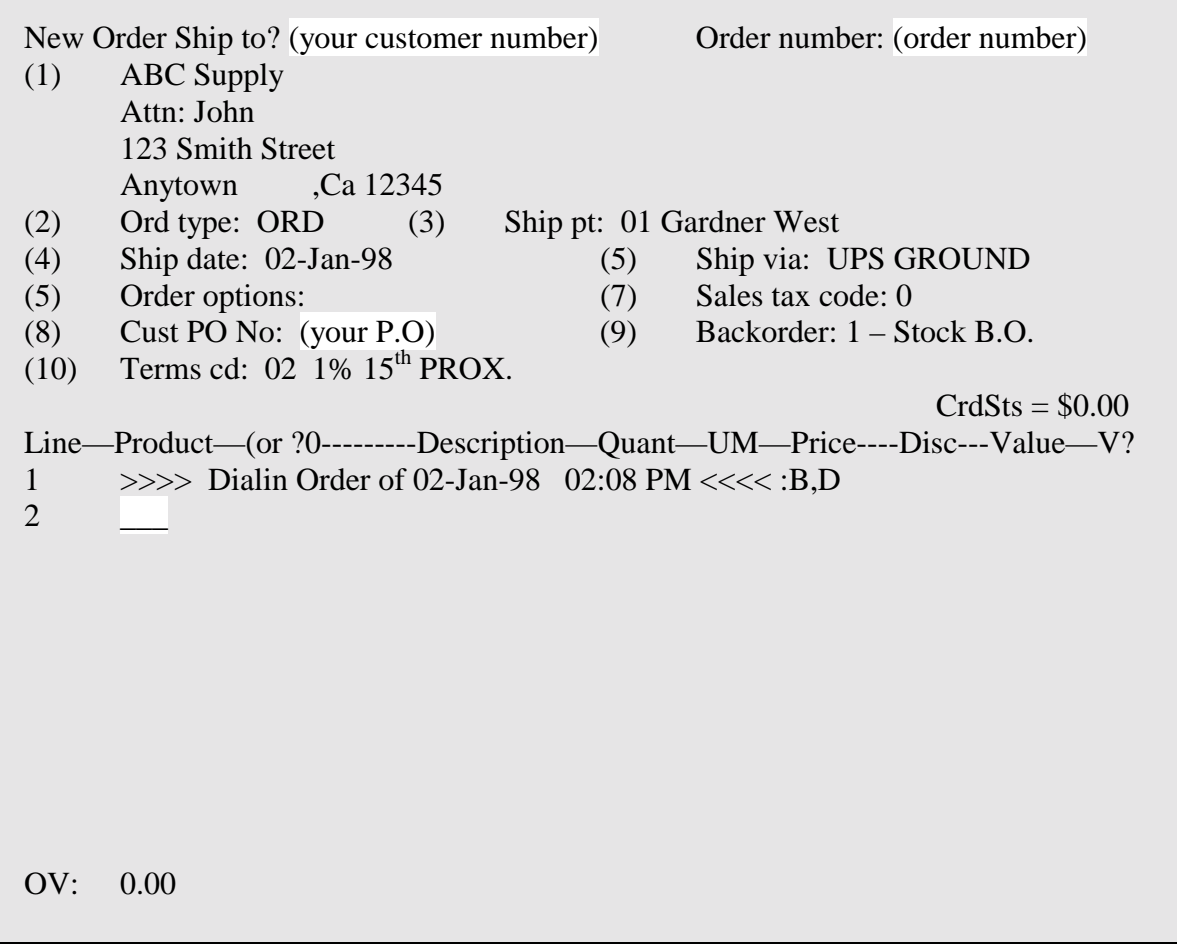

*You may now enter the part number (example: 235116) and press <Enter>. If there is more than one manufacturer with the same part number, a list of part numbers is displayed and you may select the one you want by typing the line number of the correct part <Enter>. Now enter the quantity you want (example: 10) and press <Enter>.* 

*The cursor is now at a V ? prompt. Here you verify the accuracy of the part number and quantity you have entered. If you have made a mistake, type 0 <Enter> and the line will be cancelled and you may re-key the correct part number and quantity. If the part number and quantity are correct then press <Enter>. You may now enter the remaining items in the same way.* 

### *ENTERING AN ORDER*

#### *Continued*

*When you have entered the last part number and quantity type \ <Enter>.* 

*Your screen will look like this:* 

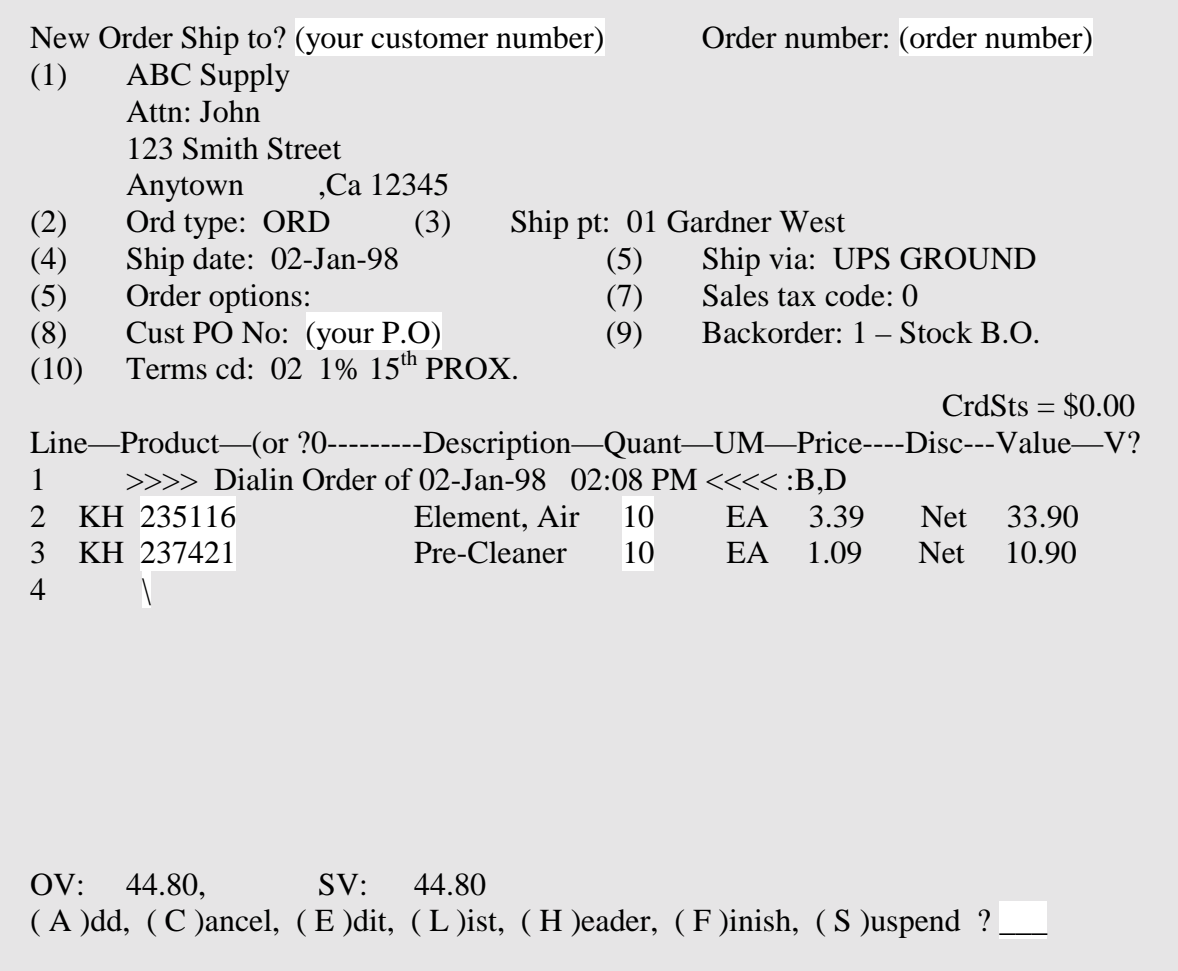

*At this point, you may finish or return to any part of the order to add or make changes.* 

- *A Type A <Enter> and add more part numbers to the order.*
- *C Type C <Enter> and cancel the entire order.*
- *E Type E <Enter> and Edit a particular line item.*
- *L Type L <Enter> and display (scroll) through the entire order.*
- *H Type H <<i>Enter>* and return to the order header to make changes.
- *F Type F <Enter> and finish the order.*
- *S Type S <Enter> and suspend the order for finishing at a later time.*

### *RESTARTING AN ORDER*

*Select Restart Suspended/Crashed Order (option # 2 from the Dialin Order Functions menu).* 

*At the order number prompt, type the order number <Enter>. If you don't know the order number type ? <Enter> and any suspended orders will be displayed.* 

*Select the order number you want by typing the line number <Enter>. The order will be restarted and the cursor will return to the next part number line on the order.* 

*Your screen will look like this:* 

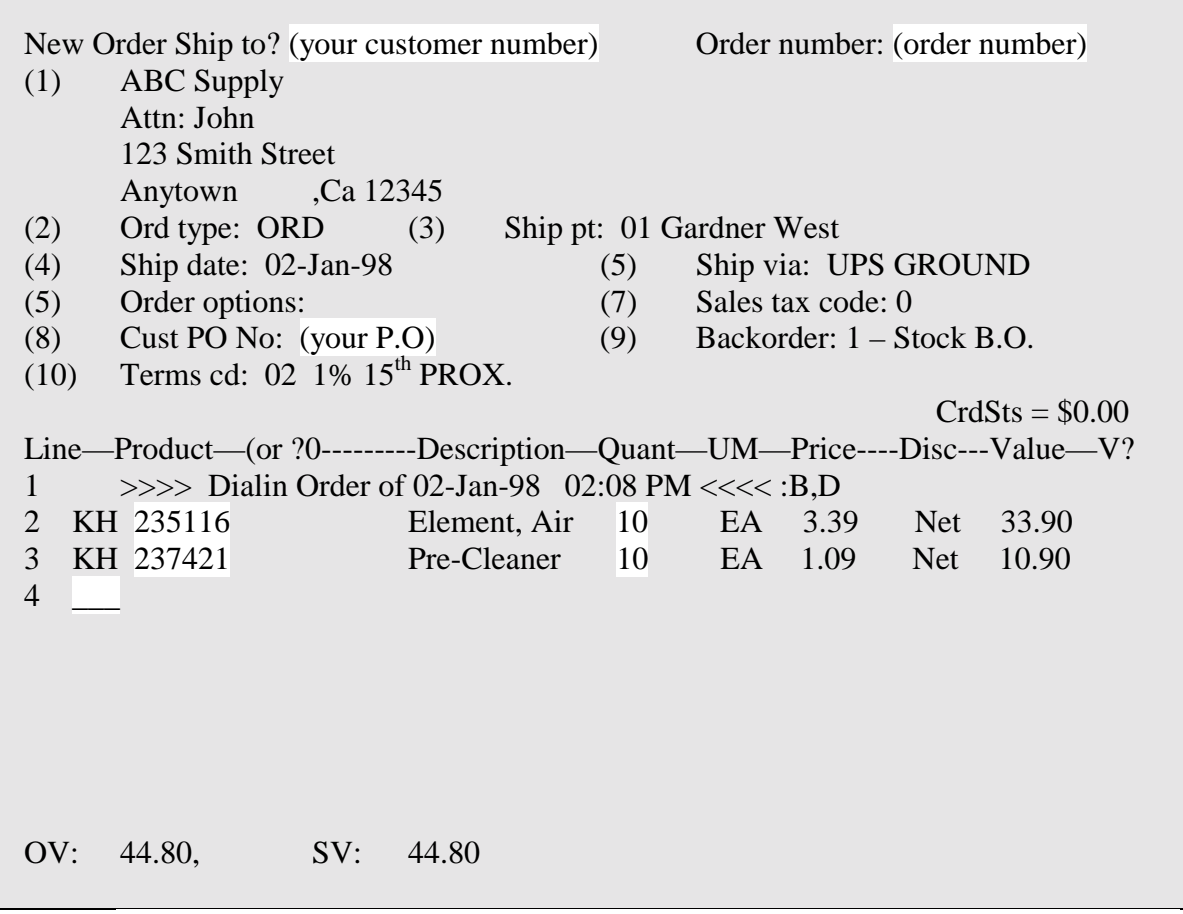

*You may add more items to the order or complete it as necessary.* 

*Refer to page 5 for help on completing an order.* 

# *BACKORDER INQUIRY*

*Select Backorder Inquiry (option # 3 from the Dialin Entry Functions menu).* 

*You may inquire on backorders by manufacturer or part number.* 

*To display all backorders press <Enter> <Enter> and all backorders will be displayed.* 

*Your backorder inquiry screen will look like this:* 

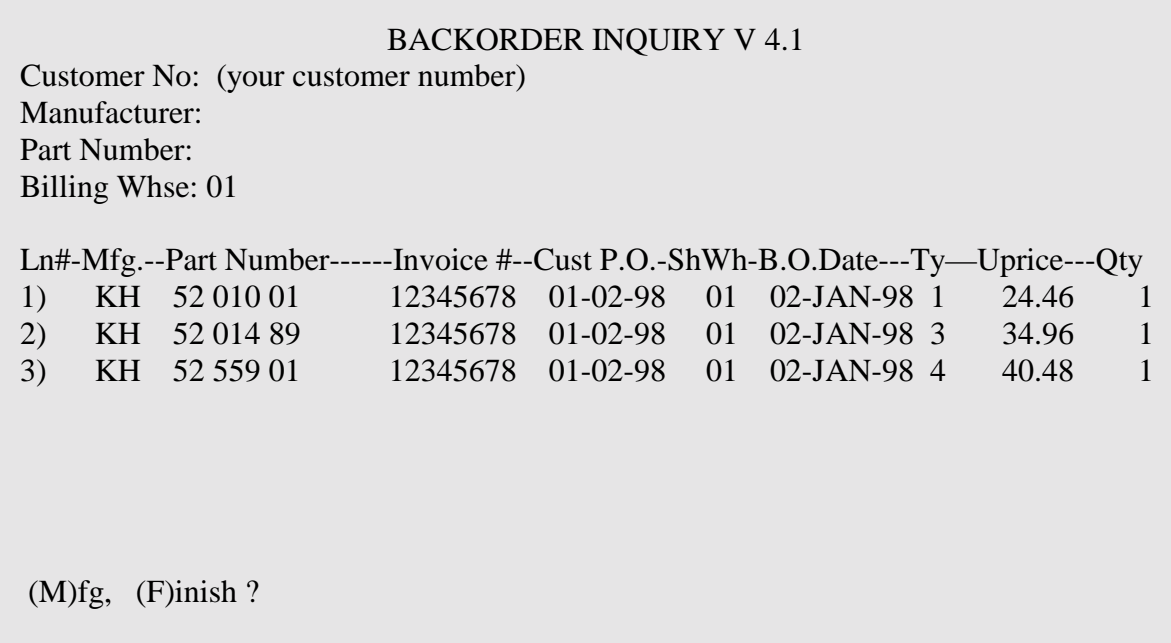

*Backorders show original order/invoice number, purchase order number, the date and shipping warehouse as well as backorder type and quantity.* 

*An explanation of backorder type is as follows:* 

- *Type 1 Stock backorder*
- *Type 3 Emergency order through Gardner warehouse*
- *Type 4 Emergency order drop ship to customer direct from the factory*

*After the inquiry, type M <Enter> to select another manufacturer or type F <Enter> to return to the Dialin Entry Functions menu.* 

# *CHECKING PRICE AND AVAILABILITY*

*Select Product / Stock Inquiry (option # 4 from the Dialin Entry Functions menu).* 

*At the stock number prompt, type the part number (example: 235116) <Enter> and the following screen will appear:* 

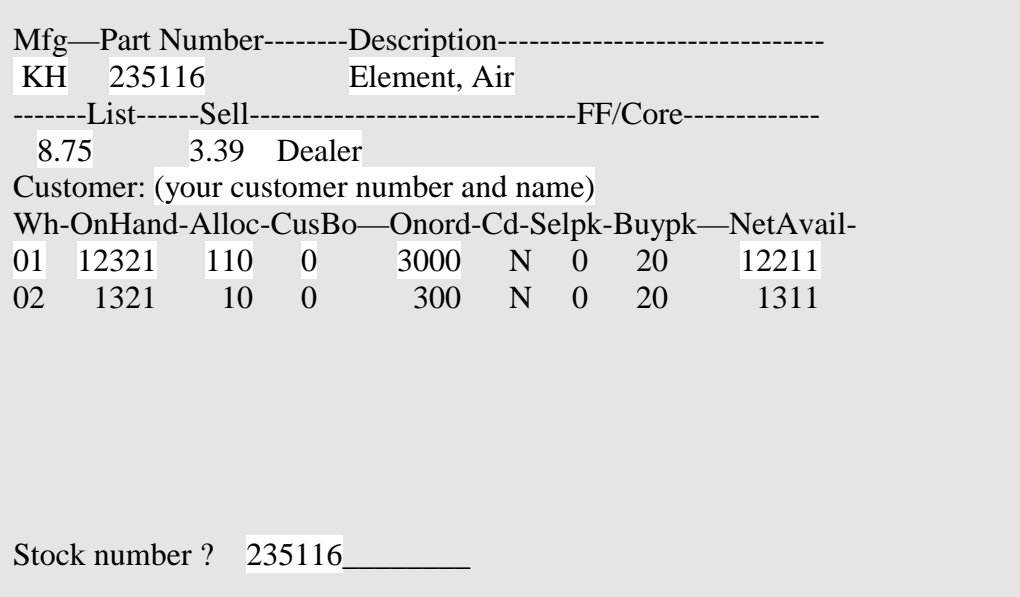

*The screen will display the following information:* 

- *Manufacturer, part umber, and description (example: KH 235116 Element, Air)*
- *List price (example: 8.75)*
- *Your cost (example: 3.39)*
- *Price level or discount (example: Dealer)*
- *Your customer number and name*
- *Warehouse location, quantity on hand, quantity allocated, quantity on backorder to all customers, quantity on order by Gardner, and the quantity available.*

*Each warehouse location represents a separate shipping point. 01 Columbus, Ohio 02 Cranbury, NJ* 

*You may type another part number or \ <Enter> to return to the Dialin Entry Functions menu.* 

## *INQUIRING / LISTING A PREVIOUS ORDER*

*Select Order Inquiry / List (option # 5 from the Dialin Entry Functions menu).* 

*You may inquire on / list your orders based on any / any combination of the following criteria:* 

- *By order number*
- *By your purchase order number*
- *By your order date (example: 010598 = Jan 5, 1998)*
- *By our date shipped (example: 010598 = Jan 5, 1998)*
- *By the shipping warehouse (example:*  $0I = Columbus$ *,*  $02 = Cranbury$ *)*
- *By order status (example: open orders, invoiced orders, credit memos, etc.)*
- *By the month (example: Jan = January, Dec = December)*

Sales Order Inquiry V 4.1 Cust No > (your customer number and name) ---Order No—Order \$\$--Customer PO NO----Ordered----Shipped—Ship:Wh:Bill-Status \_\_\_\_\_\_\_\_\_\_\_ \_\_\_\_\_\_\_\_\_\_\_\_\_\_ \_\_\_\_\_\_\_ \_\_\_\_\_\_ \_\_\_\_ \_\_\_\_\_\_ Month  $-$  JAN Page: 1 1 1235670 10.00 010598C 05-JAN-98 05-JAN-98 01 01 INVOICED 2 1235671 20.00 010598 05-JAN-98 05-JAN-98 01 01 INVOICED 3 1235672 30.00- 010598C 05-JAN-98 05-JAN-98 01 01 -CREDIT-4 1235680 40.00 010598D 06-JAN-98 06-JAN-98 01 01 INVOICED 5 1235689 60.00 010598E 06-JAN-98 06-JAN-98 01 11 INVOICED  $(L)$ ist,  $(S)$ top,  $E(X)$ it ? Last match has been reached

*Select the appropriate option:* 

- *L Shows you the lines on an order*
- *S Allows you to stop and inquire on other orders*
- *X Exits to main menu*

# *ENTERING A BACKORDER DIRECTLY*

*Select Backorder Entry (option # 6 from the Dialin Entry Functions menu). This function is used only if you need to enter a direct shipment with special shipping instructions, (Next Day or Second Day Air).* 

*Your screen will look like this:* 

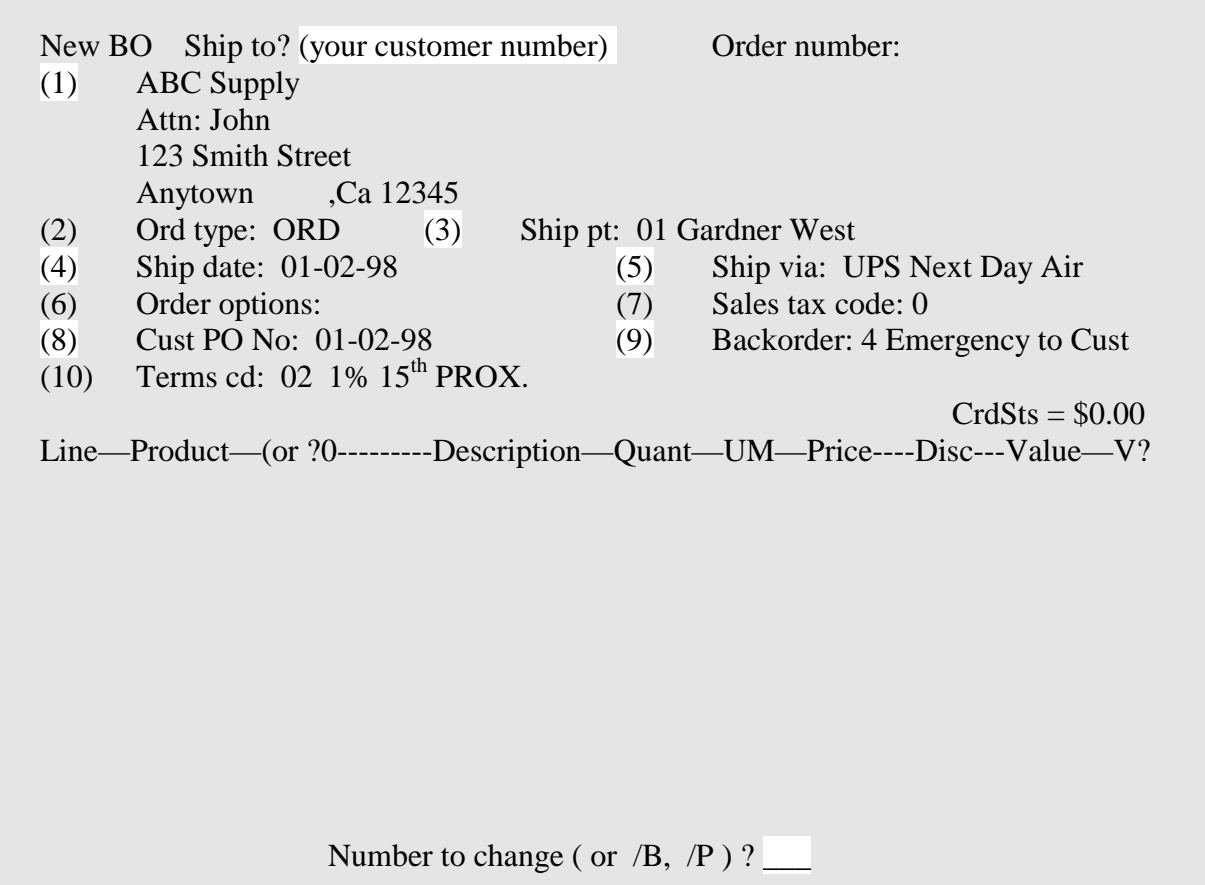

*At the number to change prompt, you can change the following fields in the order header by typing the field number and <Enter>:* 

- *(1) Ship to (to have the order shipped to a different address)*
- *(5) Shipping method (to change the shipping instructions)*
- *(8) Purchase order number (to enter your P.O. number)*
- *(9) Backorder type (to change the backorder instructions)*

*Please note that some fields may or may not be changed depending upon customer status.* 

# *ENTERING A BACKORDER DIRECTLY*

#### *Continued*

*Once you have changed all the necessary header fields press <Enter>.* 

*Your screen will look like this:* 

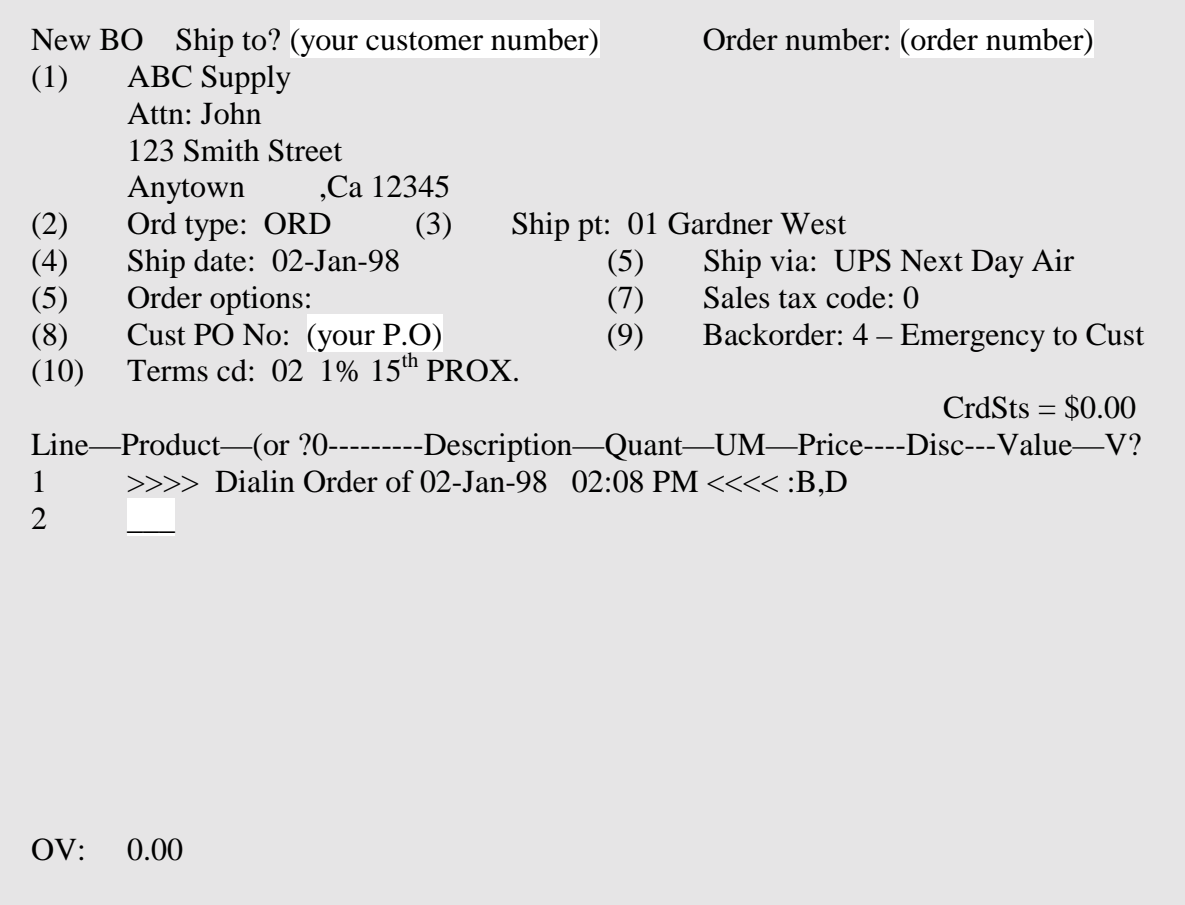

*You may now enter the part number (example: 235116) and press <Enter>. If there is more than one manufacturer with the part number, a list of the part numbers is displayed and you may select the one you want by typing the line number of the correct part <Enter>. Now enter the quantity you want (example: 10) and press <Enter>.* 

*Your cursor will now be at a V ? prompt. This is where you verify the accuracy of the part number and quantity you have entered. If you have made a mistake, type 0 <Enter> and the entire line will be cancelled and your may re-key the correct part number and quantity. If the part number and quantity are correct then merely press <Enter>. You may now enter the remaining items in the same way.* 

## *ENTERING A BACKORDER DIRECTLY*

#### *Continued*

*When you have entered the last part number and quantity type \ <Enter>.* 

*Your screen will look like this:* 

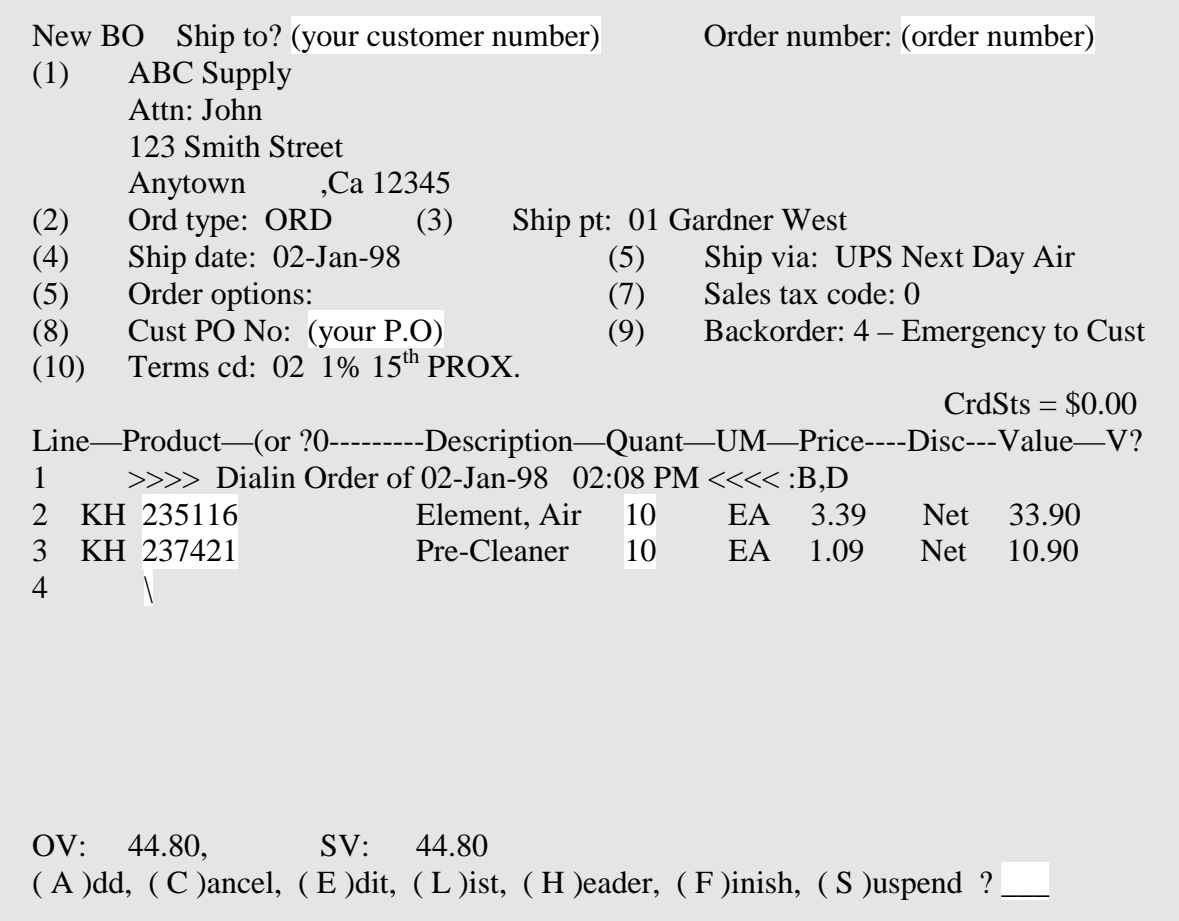

*At this point, you may finish or return to any part of the backorder entry to add or make changes.* 

- **A** *Type A* <*Enter>* and add more part numbers to the order.
- *C Type C <Enter> and cancel the entire order.*
- *E Type E <Enter> and cancel a particular part number on the order.*
- *L Type L <Enter> and display (scroll) through the entire order.*
- *H Type H <<i>Enter>* and return to the order header to make changes.
- *F Type F <Enter> and finish the order.*
- *S Type S <Enter> and suspend the order for finishing at a later time*

### *Special Commands*

#### *Backing Up*

*While working in the Gardner Parts Connection there are special commands that allow you to make changes and see options. After in the system and past the main menu there are two options that take you back one screen. These are \ (backslash) <Enter> or . (period) <Enter>* 

#### *Mistakes*

*If you find you have keyed in a wrong letter or number, do not use the backspace key. You must use the delete key to fix your mistake. You must always press the*  $\langle$  *Enter*  $\rangle$  *key after typing in your command.* 

#### *Help*

*Most anywhere in the system where you are unsure of what options you have, a simple ? typed at that prompt will show you all the options you have.* 

#### *Options*

*After keying a part number and the quantity in order entry, your cursor will be blinking at the right side of the screen. This is the verify prompt. You can type a ? here to see your options but there are only a couple you would be concerned with.* 

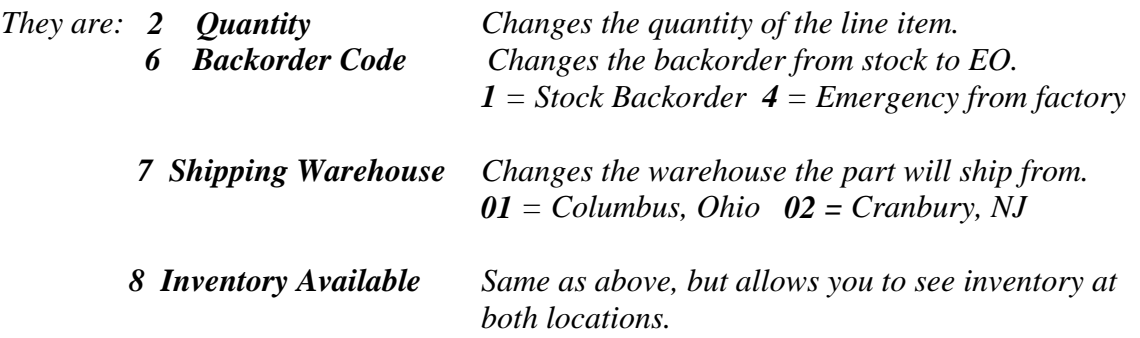

*Within the system you will see the <CR> at various places. This simply means Carriage Return, which on a computer keyboard is <Enter>. When first signing in with your username it is best to use the <Enter> key on the left side of the keypad, not the one on the right, which is on your number pad. After logging in it makes no difference which one you use, just on initial sign on.* 

#### *Sourcing From Warehouses*

*Parts do not automatically source from either warehouse. You must change the shipping warehouse if a warehouse is out of stock. If a part backorders on a order you will see a (0), in the line item of the that part. This indicates the part is not available to ship from the default warehouse. At this point you would want to type 8 at the verify prompt of that line item.* 

#### *Part Description*

 *Pay special attention to the description of parts as some may have meanings you are not aware of. For example a TRK in the description will let you know the item is too large or heavy for us to ship UPS and it will go Truck Freight Collect.* 

*Another is FAC ITEM, which tells you it is stocked only at the factory and direct ship item only.* 

#### *Truck Shipments coming Collect*

*If you see 70 + lbs. flashing in the upper right hand part of the order this tells you again, it's over 70 pounds and we choose not to ship UPS. It will go Freight Collect via Truck.* 

#### *Importing Available Backorders*

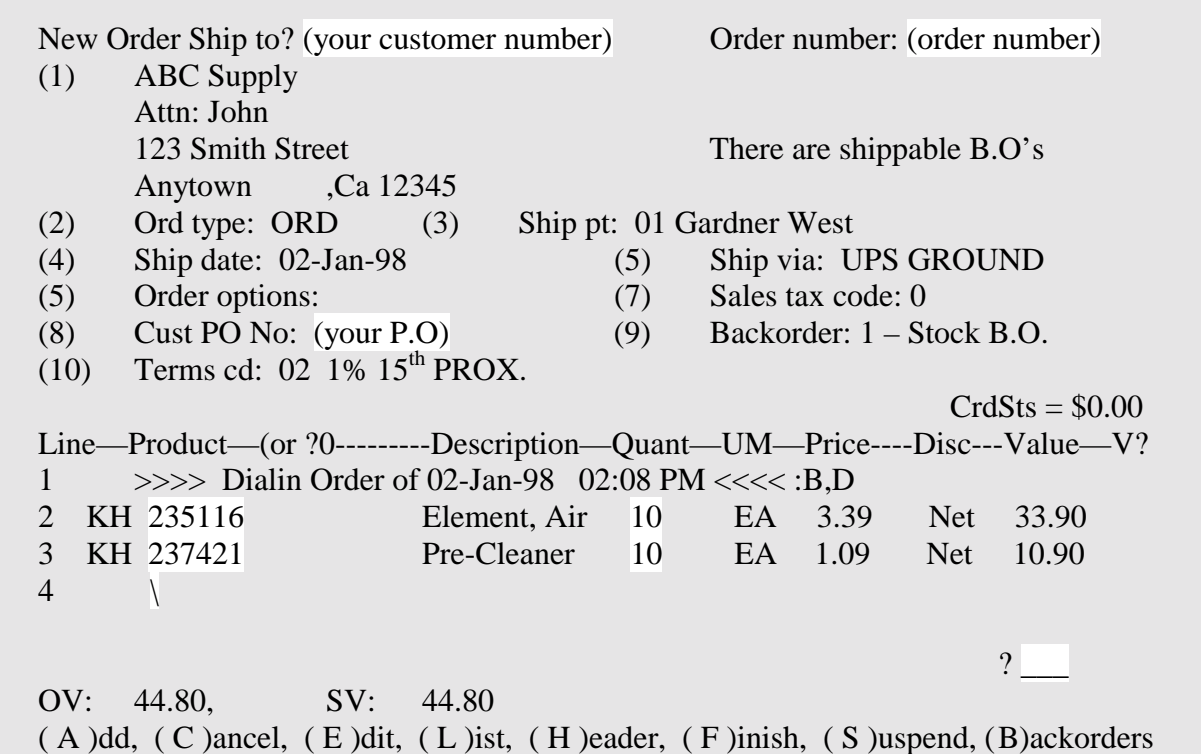

*command at the bottom of the screen when finishing the order. Simply press <i>B to see the parts If there are Backordered parts that are available to be shipped with the order you are keying, you will see the message (There are shippable B.O.'s) flashing in the upper right hand of your header box indicating so. To import these parts into the order, you can choose the Backorder that are available for shipment with this order. If for some reason you do not want these Backordered items choose the Q option. Then contact our customer service dept to have them cancel the backordered part. If everything looks OK and you wish these parts to be included with this shipment choose the I option.* 

### *GARDNER-MAIL*

From any Select Function prompt, type  $\mathbf{M}$ . Your screen will look like this:

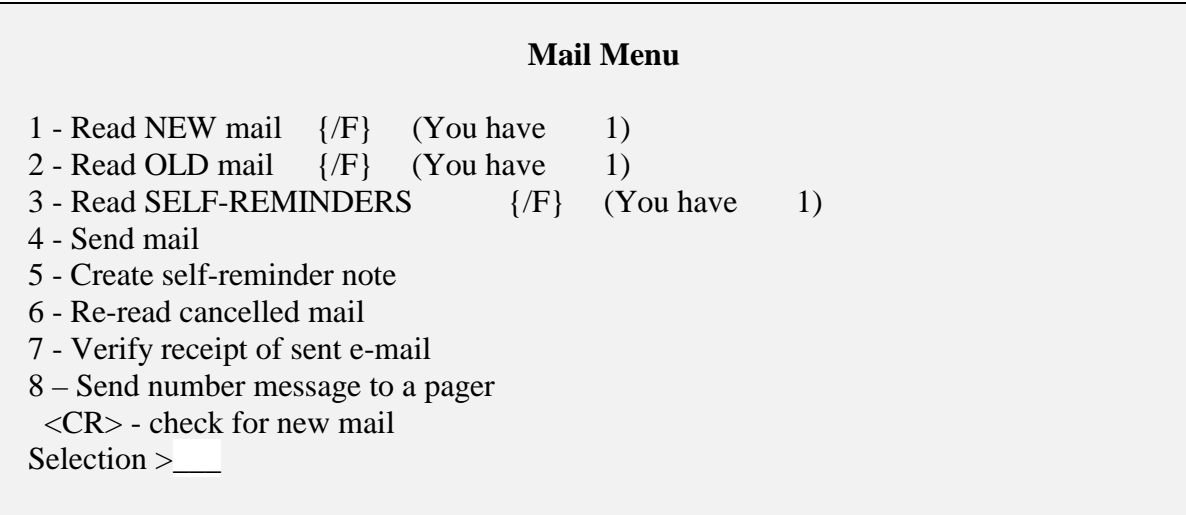

*When sending e-mail, selection # 4, your screen will look like this:* 

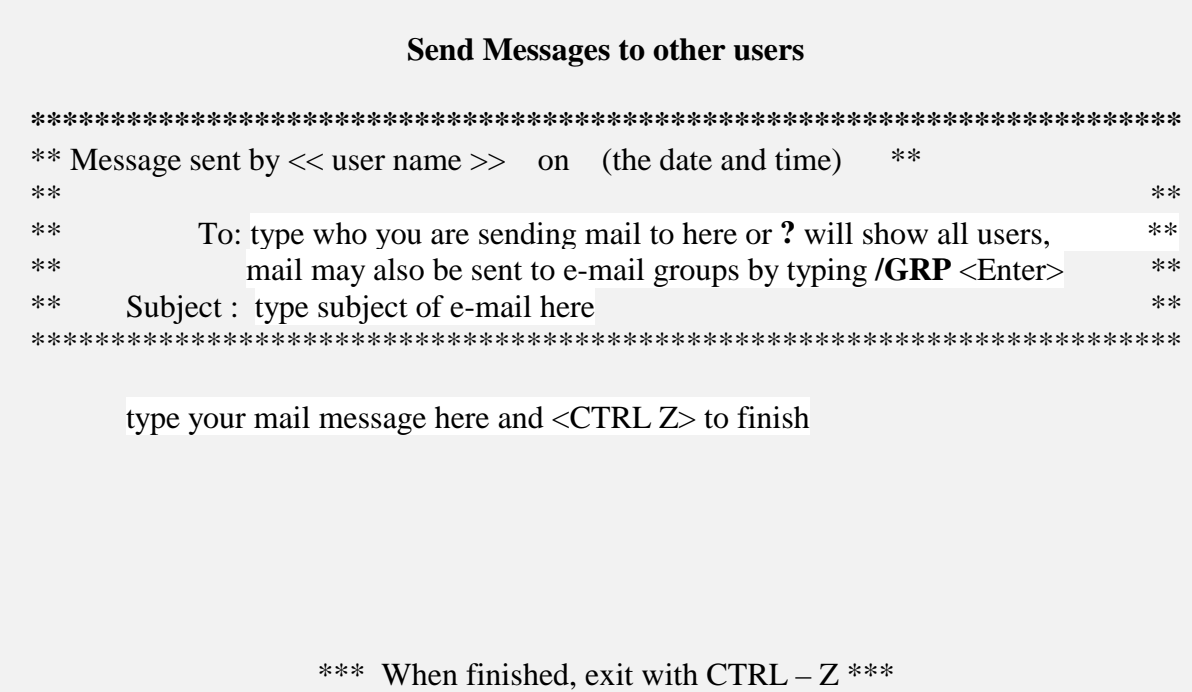

*You can now press <Enter> to send the e-mail. You can also change who you send the email to by typing T <Enter> and then entering the new mail recipient. You can change the subject by typing S <Enter> or you can add more to your e-mail message by typing A <Enter>.*